im Detail: **Business** Contact Manager 3.0

# **Microsoft Outlook**

**Effizientes E-Mail- und Zeitmanagement** 

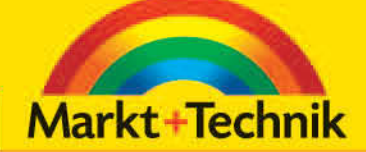

 $\bullet$  . The set  $\circ$   $\circ$ 

**OLAF VON HOFF** 

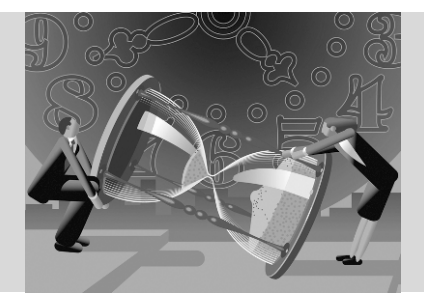

# **Kapitel 3**

# **Die Outlook-Auslese**

Was passiert eigentlich mit Outlook-Daten, die nicht durch einen Automatismus verarbeitet und themenbezogen abgelegt werden können? Angenommen, Sie möchten sich z.B. über alle Aufgaben, die im Rahmen eines bestimmten Projekts anfallen, informieren, obwohl die einzelnen Aufgaben im entsprechenden Aufgabenordner wild und vor allem ohne Zusammenhang verteilt sind. Die *Kategorien* stellen ein ideales Werkzeug zur Bündelung von personen-, themenoder projektspezifischen Daten in Outlook dar und helfen Ihnen, auch versprengte Datensätze mit wenigen Klicks nach eigenen Kriterien zu gruppieren – und das in allen Outlook-Elementen (von *Notizen* bis zu *Kontakten*).

# <span id="page-1-0"></span>**3.1 Kategorien – die Outlook-Themenklammer**

Outlook stellt in der sogenannten *Hauptkategorienliste* eine Reihe von vordefinierten Kategorien zur Verfügung, deren Bezeichnungen wenig praxisnahes Flair verströmen. Kategorien wie *Festtagsgrüße* oder *Schlüsselpersonen* lassen das Potenzial dieses Features nicht im Entferntesten erahnen und eignen sich in der Regel nicht für den Praxiseinsatz. Mein Tipp: Entfernen Sie die vordefinierten Kategorien und erstellen Sie ein eigenes, auf Ihre Bedürfnisse zugeschnittenes Kategorien- »Wertesystem«.

#### **Microsoft Outlook – Effizientes E-Mail- und Zeitmanagement**

Abbildung 3.1: Hauptkategorienliste »ab Werk«

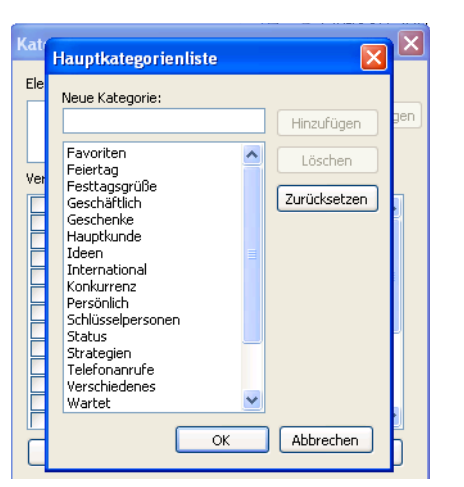

Abbildung 3.2: Hauptkategorienliste anpassen

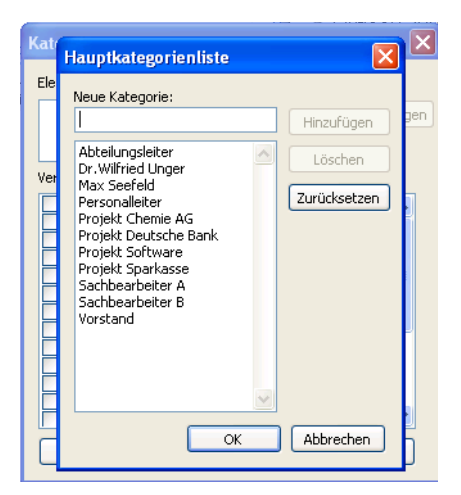

Und so erstellen Sie Ihre eigene Hauptkategorienliste:

#### **Outlook 2000 bis Outlook 2003:**

- **1.** Klicken Sie mit der rechten Maustaste auf eine beliebige Aufgabe und wählen Sie den Eintrag *Kategorien.*
- **2.** Klicken Sie auf die Schaltfläche *Hauptkategorienliste*.
- **3.** Wählen Sie den ersten Eintrag in der Kategorienliste und klicken Sie auf *Löschen*, um alle Einträge in dieser Übersicht zu entfernen.
- **4.** Geben Sie über das Feld *Neue Kategorie* und *Hinzufügen* die gewünschten Kategorien ein und klicken Sie anschließend auf *OK*.
- **5.** Bestätigen Sie auch das letzte Dialogfenster mit *OK*.
- **6.** Rufen Sie die Kategorienliste erneut auf. Nun sind nur die von Ihnen neu angelegten Kategorien zu sehen.

Unter Outlook 2007 wurde die Arbeit mit Kategorien noch einmal wesentlich verbessert (siehe Abschnitt »[Farbkategorien – die visuelle](#page-4-0) [Dimension der Kategorie](#page-4-0)«).

**Hinweis**

Abbildung 3.3: Kategorien zuweisen

Und so nutzen Sie Kategorien, um verschiedene Aufgaben einem übergeordneten Projekt zuzuordnen:

**1.** Öffnen Sie die projektabhängige Aufgabe und klicken Sie im unteren Teil des Fensters auf *Kategorien*.

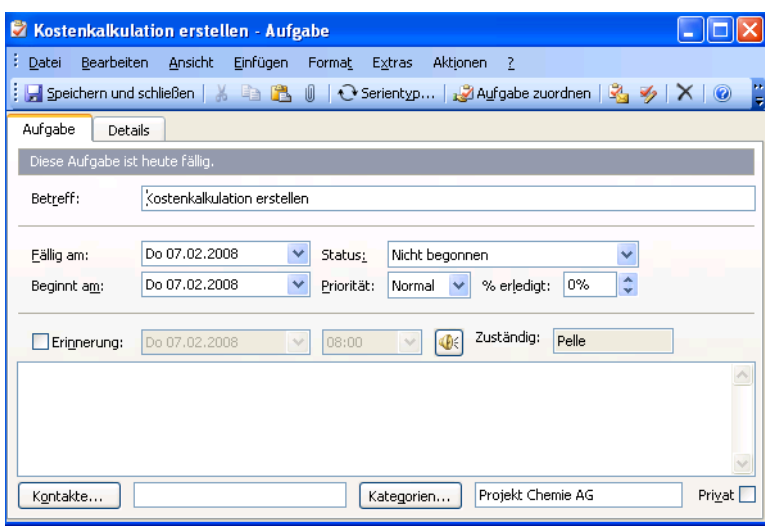

- **2.** Weisen Sie die Kategorie (z.B. *Projekt Chemie AG*) durch Aktivierung der entsprechenden Kategorie zu.
- **3.** *Speichern und schließen* Sie die Aufgabe und wiederholen Sie diese Schritte für alle Projektaufgaben.

#### **Hinweis** Sollte sich die entsprechende Aufgabe auf mehrere Projekte oder Themen beziehen, können Sie auch mehrere Kategorien zuordnen.

So verschaffen Sie sich die Übersicht über Ihre projektspezifischen Aufgaben:

- **1.** Wechseln Sie in den Aufgabenbereich.
- **2.** Klicken Sie im Outlook-Menü auf *Ansicht*, *Anordnen nach* und *Kategorien*.

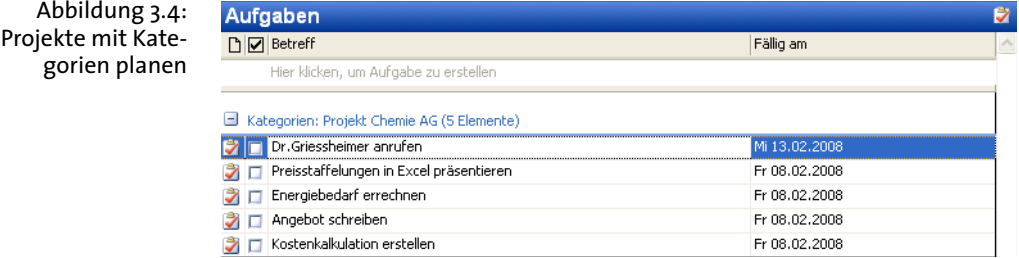

## <span id="page-4-0"></span>**Farbkategorien – die visuelle Dimension der Kategorie**

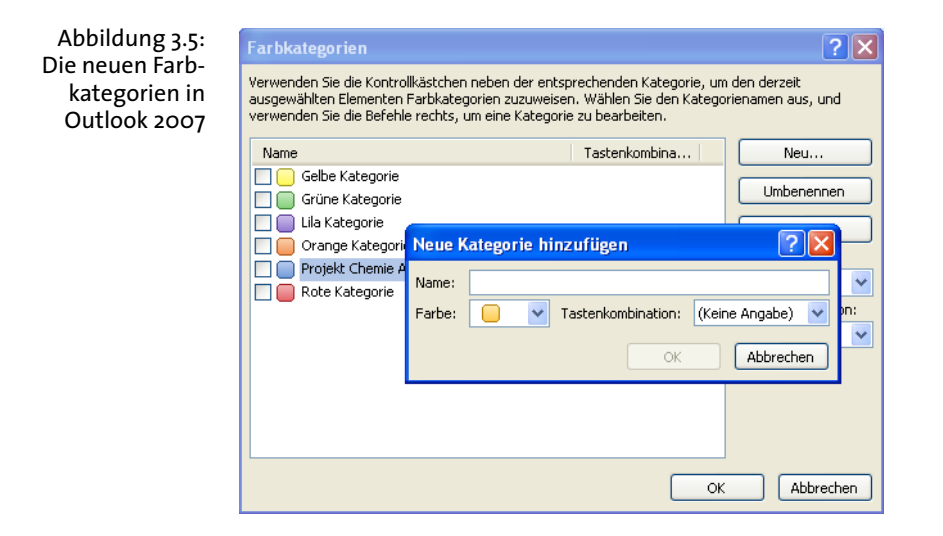

Die neuen Farbkategorien in Outlook 2007 bieten Ihnen noch mehr Bedienkomfort bei der Zuordnung zu beliebigen Outlook-Elementen und ermöglichen einen visuell geprägten Umgang mit Themen, Personen oder Projekten. Neben dem in Abschnitt [3.1](#page-1-0) schon erläuterten Umgang mit Kategorien bietet Outlook 2007 jetzt eine visuelle Komponente. Diese besondere Outlook-Farbenlehre können Sie gezielt einsetzen. Der visuelle Reiz, der von einer bestimmten Farbe ausgeht, ist von Betrachter zu Betrachter unterschiedlich – auch und gerade hinsichtlich der Farbwahrnehmung und der Assoziation von Farbeindrücken mit bestimmten Gefühlen oder Situationen. Dabei entstehen entweder positive oder negative Eindrücke. Rot steht z.B. im Allgemeinen für Wärme, Gefahr oder Aggression. Orange dagegen wird mit Freundlichkeit und Geselligkeit in Verbindung gebracht. Nutzen Sie die Assoziationskraft der Farbkategorien deshalb für Ihre Farbgestaltung z.B. im Outlook-Kalender, um Termine intuitiv bestimmten Anlässen oder Personen zuordnen zu können.

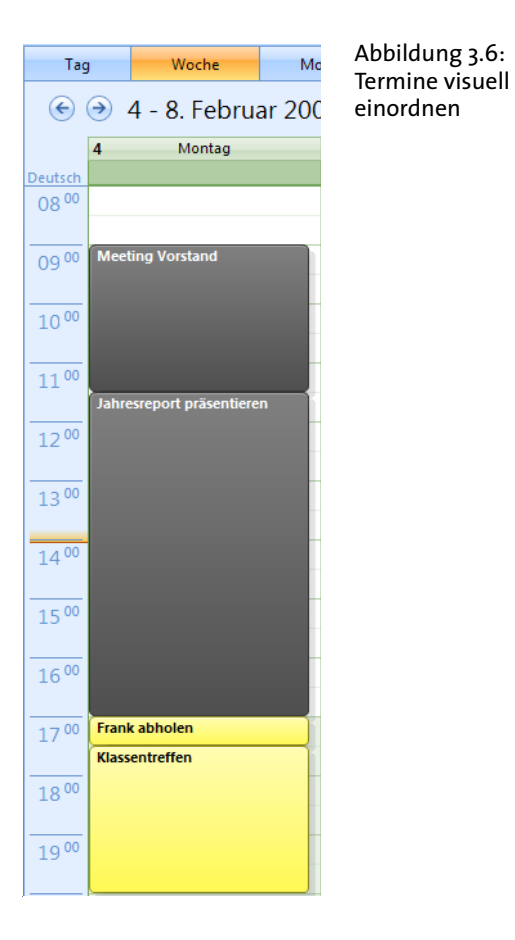

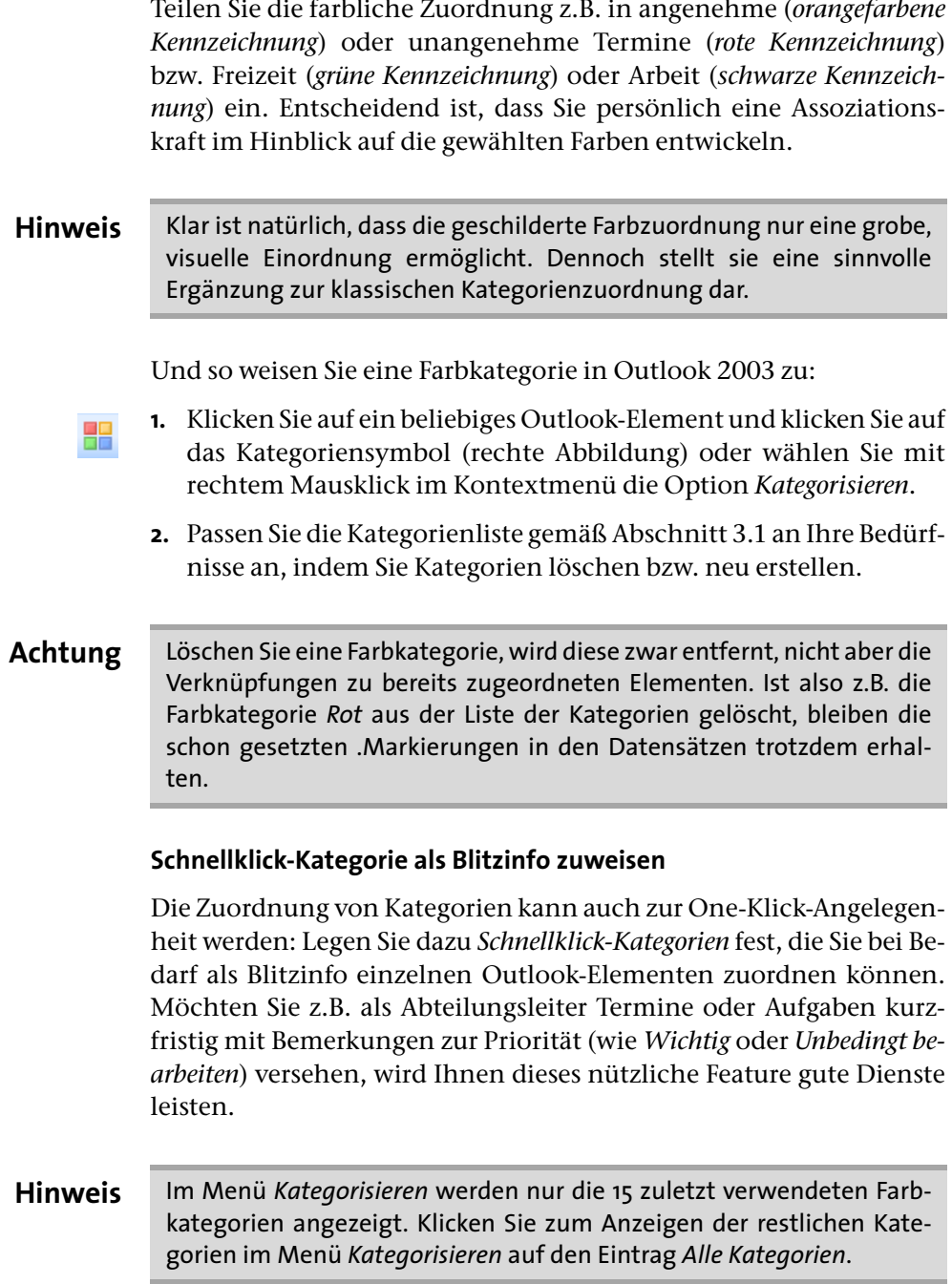

**1.** Erstellen Sie zuerst die entsprechenden, neuen Farbkategorien über das Kategorisierungssymbol, *Alle Kategorien* und die Schaltfläche *Neu*.

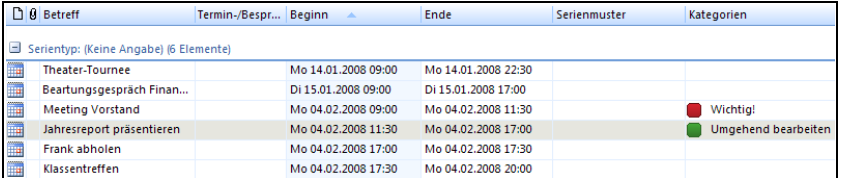

Abbildung 3.7: Zuweisen von Blitznotizen

- **2.** Wechseln Sie anschließend in die *Tabellenansicht* des entsprechenden Outlook-Elements (Aufgaben, E-Mails, Termine etc.) und klicken Sie auf das Kategorisierungssymbol und *Schnellklicken festlegen*.
- **3.** Nun haben Sie die Möglichkeit, Ihre Blitznotiz mit einem Klick in die Spalte *Kategorien* zuzuordnen.
- **4.** Sie entfernen diese Kategorie mit einem Rechtsklick auf das Element und *Alle Kategorien löschen*.

## **Kategorien und Ansichten – ein starkes Duo**

Frank Schmidt betreibt ein Call-Center. Seine Mitarbeiter leisten techni- **Beispiel** schen Support via Telefon und E-Mail. Alle Support-E-Mails laufen in einem gemeinsamen Posteingangsordner auf. Frank Schmidt beauftragt den Gruppenleiter nun, folgende Anforderungen technisch umzusetzen – mit Outlook 2007:

- Welcher Mitarbeiter bearbeitet welche Support-E-Mail?
- Wie lautet der aktuelle Bearbeitungsstatus (Erledigt/In Bearbeitung)?
- Wie kann die Einhaltung der vorgeschriebenen Reaktionszeit (zwei Stunden) gewährleistet werden?

#### **Anforderung 1: Wer bearbeitet was?**

#### **Lösung:**

**1.** Zunächst klicken Sie im gemeinsamen Posteingang auf eine beliebige E-Mail. Dann betätigen Sie den Symbolleisten-Button *Kategorisieren*. Danach wechseln Sie auf *Alle Kategorien*.

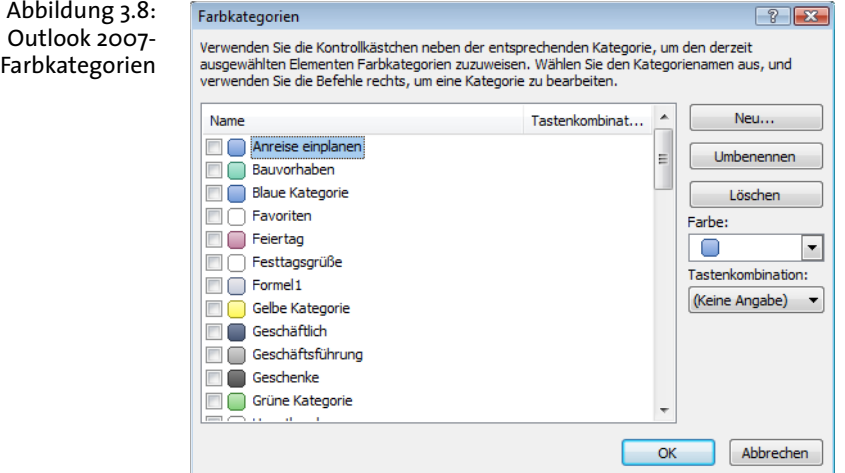

**2.** Erstellen Sie über *Neu* eine neue Kategorie und weisen Sie dieser Kategorie den Namen des entsprechenden Mitarbeiters zu.

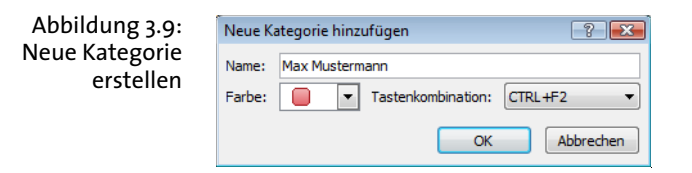

**3.** Weisen Sie jeden Mitarbeiter an, die von ihm »übernommene« Support-E-Mail mit seinem Kategoriennamen zu verknüpfen (siehe Abschnitt [3.1](#page-1-0)).

**4.** Markieren Sie den gemeinsamen Posteingang und wechseln Sie über *Ansicht*, *Anordnen Nach* und *Nach Kategorien* auf die Kategorienansicht. Nun steht Ihnen eine komfortable Übersicht über die Zuständigkeiten und Zuordnungen zur Verfügung (Abbildung [3.10](#page-9-0)).

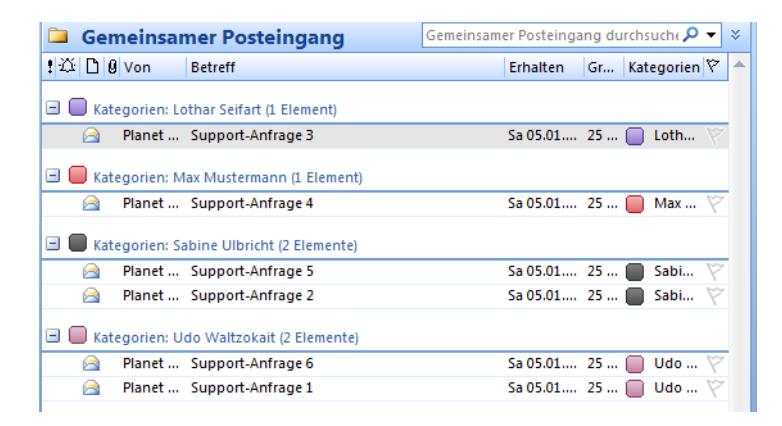

<span id="page-9-0"></span>Abbildung 3.10: Mit Mitarbeiterkategorien arbeiten

### **Anforderung 2: Erledigt oder in Bearbeitung**

Welche Support-Fälle sind aber nun abgeschlossen und welche noch in Bearbeitung? Gut, man könnte nun zwei weitere (Unter-)Ordner mit der Bezeichnung *Offen* und *Erledigt* anlegen, um sie später einer entsprechenden zweiten Farbkategorie zuzuweisen. Das lässt sich aber auch wesentlich eleganter lösen.

#### **Lösung:**

- **1.** Dieser Anforderung stehen zwei Dinge im Weg: Zum einen hat der Outlook-Nutzer nicht unendlich viel Platz in der Tabellenansicht und zum anderen helfen uns die Spaltenüberschriften inklusive der Feldbezeichnungen (*Betreff*, *Erhalten*) nicht weiter.
- **2.** Befreien Sie die Tabellenansicht zuerst von nicht benötigten Feldern. Klicken Sie dazu mit der rechten Maustaste auf die entsprechenden Spalten und wählen Sie *Diese Spalte entfernen*.
- **3.** Entfernen Sie auf diese Weise die Spalten *Priorität, Erinnerung, Erhalten, Kennzeichnung, Größe, Kategorien* und *Kennzeichnung* (siehe Abbildung [3.11](#page-10-0)).

<span id="page-10-0"></span>Abbildung 3.11: Gemeinsamer Posteingang durchsuche Gemeinsamer Posteingang  $\mathbf{x}$ Tabellenansicht  $D$  0 Von Betreff ausmisten El Kategorien: Udo Waltzokait (2 Elemente) Planet Outlook Team Support-Anfrage 6 Planet Outlook Team Support-Anfrage 1 El Categorien: Sabine Ulbricht (2 Elemente) Planet Outlook Team Support-Anfrage 5 Planet Outlook Team Support-Anfrage 2 Kategorien: Max Mustermann (1 Element) Planet Outlook Team Support-Anfrage 4 El Categorien: Lothar Seifart (1 Element) Planet Outlook Team Support-Anfrage 3

- **4.** Die Ansicht wirkt sichtlich entschlackt. Rufen Sie sich noch einmal die Anforderung ins Gedächtnis: Der freigeschaufelte Platz im Spaltenkopf soll um genau die Feldinformationen ergänzt werden, die Ihnen verraten, welche E-Mail in Bearbeitung und welche bereits erledigt ist – und das ohne zusätzliche Ordner.
- **5.** Markieren Sie die zweite Supportanfrage, die des Mitarbeiters Udo Waltzokait, und wechseln Sie über die rechte Maustaste auf *Zur Nachverfolgung* und *Benutzerdefiniert*. Vergeben Sie unter *Kennzeichnung* eine anforderungsgemäße und aussagekräftige Bezeichnung (z.B. *In Bearbeitung* bzw. *Erledigt*). Wählen Sie unter *Beginnt am* und *Fällig am* jeweils *Keines*. Bestätigen Sie diese Auswahl mit *OK*.
- **6.** Klicken Sie mit der rechten Maustaste auf die Spaltenüberschriften und wählen Sie die *Feldauswahl*. Im Drop-down-Feld dieses Dialogfensters wählen Sie die Option *Alle E-Mail-Felder*.
- **7.** Markieren Sie den Eintrag *Kennzeichnung* und positionieren Sie diese Spalte per Drag&Drop hinter der Spalte *Betreff*.

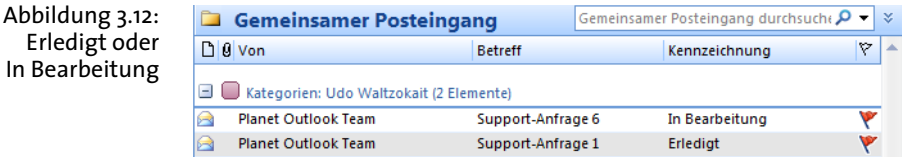

#### **Anforderung 3: Kontrolle der vorgegebenen Reaktionszeit**

#### **Lösung:**

- **1.** Nach der Zuordnung der Namenskategorien und der Nachverfolgung des Bearbeitungsstatus sind noch einmal die Support-Mitarbeiter gefragt.
- **2.** Klicken Sie mit der rechten Maustaste auf die Support-E-Mail in der Nachrichtenübersicht des gemeinsamen Posteingangs. Wählen Sie den Punkt *Nachrichtenoptionen*.

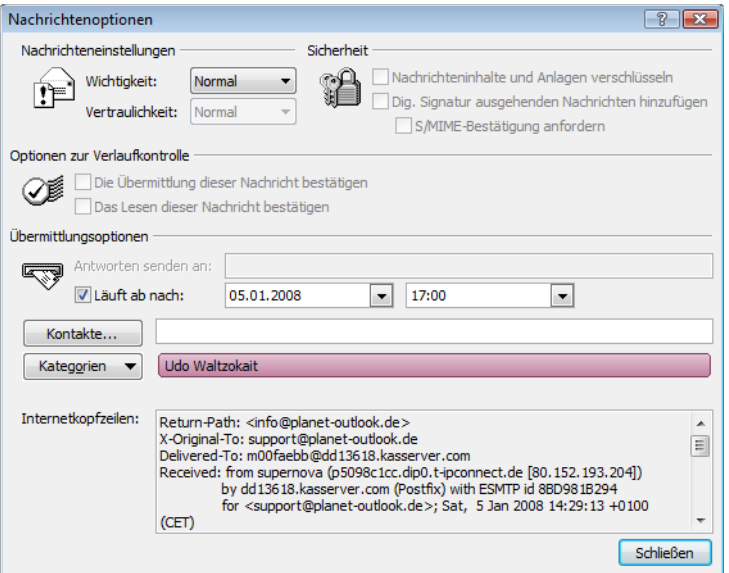

Abbildung 3.13: Reaktionszeiten einhalten

- **3.** Aktivieren Sie die Checkbox *Läuft ab nach* und geben Sie abhängig von der aktuellen Uhrzeit – den Zeitpunkt an, an dem die Reaktionszeit abläuft (in unserem Fall nach zwei Stunden).
- **4.** Klicken Sie anschließend mit der rechten Maustaste auf die Spaltenüberschriften und auf *Feldauswahl.* Wählen Sie aus der Dropdown-Liste den Eintrag *Alle E-Mail-Felder*. Markieren Sie den Punkt *Läuft ab* und ziehen Sie ihn per Drag&Drop in die Spaltenüberschriften hinter *Kennzeichnung*.

**Microsoft Outlook – Effizientes E-Mail- und Zeitmanagement**

Abbildung 3.14: Reaktionszeiten abbilden

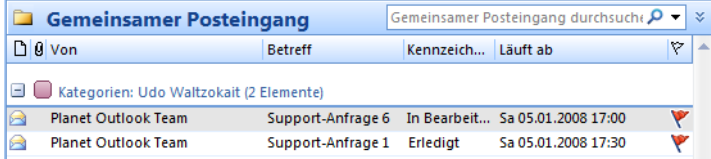

#### **Tipp**

Um schnell mal zu schauen, was z.B. der Mitarbeiter *Max Mustermann* am Tag so geschafft hat, lassen sich mit einem Klick personenbezogene Suchordner anlegen (mehr zu Suchordnern im Abschnitt ). Klicken Sie dazu mit der rechten Maustaste auf eine vom Mitarbeiter bearbeitete E-Mail, wählen Sie *Kategorisieren* und klicken Sie anschließend auf *Suchordner »Max Mustermann« erstellen*).

Um schnell mal zu schauen, was z.B. der Mitarbeiter *Max Mustermann* am Tag so geschafft hat, lassen sich mit einem Klick personenbezogene Suchordner anlegen (mehr zu Suchordnern im Abschnitt [3.2\)](#page-19-0). Klicken Sie dazu mit der rechten Maustaste auf eine vom Mitarbeiter bearbeitete E-Mail, wählen Sie *Kategorisieren* und klicken Sie anschließend auf *Suchordner »Max Mustermann« erstellen*).

## **Nachrichtenkennzeichnungen – die virtuelle Fahnenstange**

Es werden immer Nachrichten im Posteingang zurückbleiben, die von keiner Regel erfasst werden können, weil es sich z.B. nicht lohnt, für diese Nachrichten einen separaten Ordner anzulegen. Für diese Art der *temporären Wichtigkeit* bietet Outlook einen virtuellen Pfadfinder, die sogenannten *Nachrichtenkennzeichnungen*, in Form farbiger Fähnchen an. Mithilfe dieser Markierungen lassen sich auch nicht kategorisierte Outlook-Elemente bequem nachverfolgen.

Abbildung 3.15: Rick Baker Fr 28.12 Markierung Re: Baker <mark>≫</mark> webmaster@planet-outlook.de Fr 28.... <mark>v</mark> von E-Mails Neuer Eintrag im Planet Qutlook Logbuch webmaster@planet-outlook.de **Fr** 28.12  $\sqrt{ }$ Neuer Eintrag im Planet Outlook Logbuch  $Fr 28.12$ Cronjob@all-inkl.com Cronjob http://www.planet-outlook.de/ad... Fr 28.12 Cronjob@all-inkl.com Cronjob http://www.planet-outlook.de/ad... Planet Outlook User Helpdesk Fr 28.12 Neuer Beitrag im Forum: Outlook 2007-Fra... Sparkasse Do 27.12  $\sqrt{ }$ eilige Information [nachrichtenzahl: GX891... Planet Outlook User Helpdesk Do 27.12 Neuer Beitrag im Forum: Outlook 2003-Fra..

Um die Markierung zu setzen, klicken Sie einfach mit der rechten Maustaste auf die E-Mail-Nachricht, wählen den Eintrag *Zur Nachverfolgung* und entscheiden sich für eine Markierungsfarbe.

## **Kennzeichnungsbeschriftung ändern**

Die wenig aussagekräftige Markierungsbezeichnung (z.B. *Rote Kennzeichnung*) kann ohne Weiteres individuell angepasst werden.

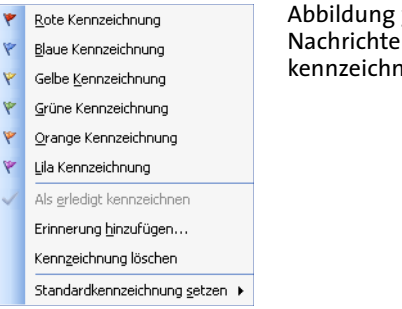

Abbildung 3.16: Nachrichten kennzeichnen

**1.** Klicken Sie in Outlook mit der rechten Maustaste auf eine beliebige Symbolleiste und dann auf *Anpassen*.

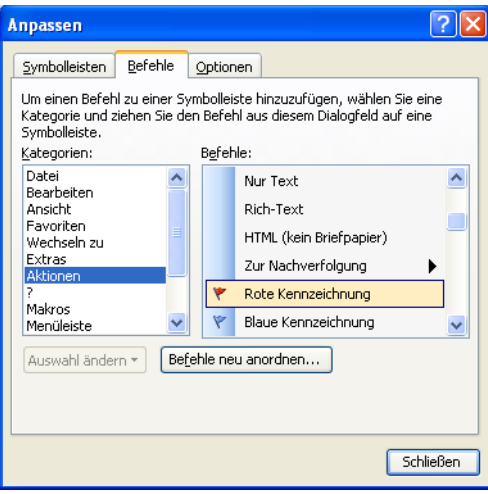

Abbildung 3.17: Beschriftung der Kennzeichnung ändern

- **2.** Klicken Sie in der Registerkarte *Symbolleisten* auf *Neu*, geben Sie einen Namen an und ziehen Sie die Symbolleiste an die gewünschte Stelle.
- **3.** Klicken Sie im Dialogfeld *Anpassen* auf der Registerkarte *Befehle* unter *Kategorien* auf *Aktionen*.
- **4.** Ziehen Sie anschließend eine Kennzeichnung Ihrer Wahl auf die neue Symbolleiste.
- **5.** Klicken Sie mit der rechten Maustaste auf die Kennzeichnung in der neuen Symbolleiste und wählen Sie dann im Kontextmenü *Schaltflächensymbol und Text*.

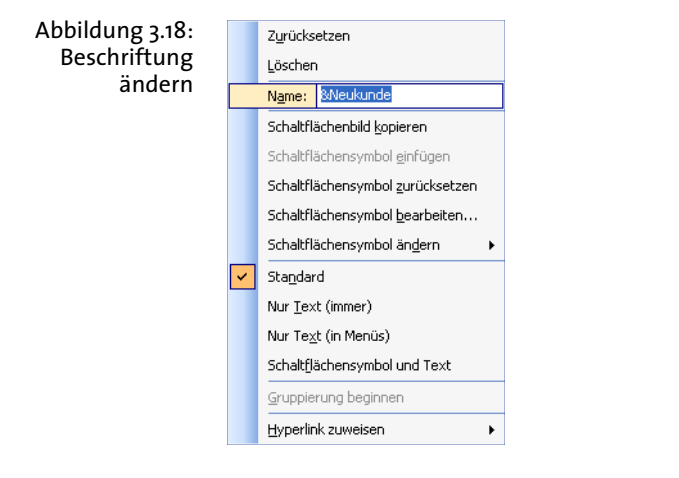

- **6.** Klicken Sie erneut mit der rechten Maustaste auf die Kennzeichnung und geben Sie im Feld *Name* eine Bezeichnung für die Kennzeichnungsfahne ein (z.B. *Neukunde*). Wenn Sie eine Tastenkombination für die Direktkennzeichnung hinzufügen möchten, geben Sie *&Neukunde* ein. So können Sie durch die Tastenkombination  $\sqrt{\text{Stg}} + \sqrt{D}$  die Kennzeichnung aktivieren.
- **7.** Wenn Sie der Symbolleiste alle gewünschten Kennzeichnungen hinzugefügt haben, klicken Sie im Dialogfeld *Anpassen* auf *Schließen*.

: ♥ Neukunde ♥ Bestandskunde ♥ Grosskunde ♥ Reseller ♥ Einzelhändler ♥ Grosshändler

Abbildung 3.19: Symbolleiste mit individuellen Bezeichnungen

- **8.** Um Ihre Nachrichten mit einer Kennzeichnung zu markieren, klicken Sie in der Nachrichtenliste auf die Nachricht und dann in der von Ihnen erstellten Symbolleiste auf die betreffende Direktkennzeichnungs-Schaltfläche.
- **9.** Wählen Sie in der Drop-down-Liste neben *Kennzeichnung* eine passende Beschriftung (z.B. *Bitte lesen!*) aus und bestätigen Sie den Vorgang mit *OK*.

**Kennzeichnungen sichtbar machen**

#### $\overline{\mathsf{x}}$ Zur Nachverfolgung kennzeichnen Die Kennzeichnung eines Elementes dient der Erinnerung an die Nachverfolgung dieses Es kann anschließend als erledigt markiert werden. Kennzeichnung: Antwort nicht erforderlich Kennzeichnungsfarbe: V  $\overline{\mathbf{v}}$ Bitte um Weiterleitung Fällig: Keine Angabe  $\ddotmark$ Antwort nicht erforderl **Bitte lesen**  $\Box$  Erledigt Bitte um Antwort Bitte um Antwort an alle Löschen Zur Durchsicht  $\overline{\mathsf{OK}}$ Abbrechen

<span id="page-15-0"></span>Abbildung 3.20: Kennzeichnungstext hinzufügen

Sie haben zwar über die rechte Maustaste auf ein Element, *Zur Nachverfolgung* und *Erinnerung hinzufügen* auch im Dialogfenster Zur *Nachverfolgung kennzeichnen* (Abbildung [3.20\)](#page-15-0) unter *Kennzeichnung* die Möglichkeit, die Bezeichnung der mit der Nachverfolgung verbundenen Aktion zu ändern (Löschen und ersetzen Sie einfach den voreingestellten Text.) Leider sind die Nachverfolgungsaktionen wie z.B. *Bitte Antworten* in der normalen E-Mail-Liste standardmäßig erst in der Infobar der geöffneten E-Mail sichtbar. Mithilfe einer veränderten Ansicht können Sie diese Bezeichnungen jedoch bequem in die Listenansicht integrieren und sogar nach diesem Kriterium sortieren:

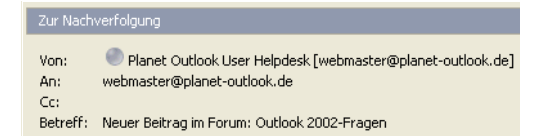

Abbildung 3.21: Infobar-Anzeige

- **1.** Wechseln Sie in den Posteingang (oder in den E-Mail-Ordner, in dem Sie die Kennzeichnung nutzen).
- **2.** Klicken Sie im Menü auf *Ansicht*, *Anordnen nach, Aktuelle Ansicht* und *Aktuelle Ansicht anpassen*.

Abbildung 3.22: Felder hinzufügen Felder anzeigen Maximale Anzahl Zeilen im Mehrzeilenlayout: 2  $\checkmark$ Verfügbare Felder auswählen aus: Alle E-Mail-Felder  $\overline{\mathbf{v}}$ Verfügbare Felder: Diese Felder in dieser Reihenfolge anzeigen: Kategorien Wichtinkeit ٨ Hinzufügen -> Keine AutoArchivierung Symbol symbor<br>Kennzeichnungsstatus Kennzeichnung <- Entfernen Kontakte Anlage Kopfzeilenstatus Von Betreff Läuft ab Neues Feld... Nachricht Erhalten Nachrichtenklasse Größel Outlook-Version Reisekilometer Relevanz Remotestatus Signiert von Übermittlungsbestätigung angefor V Eigenschaften Löschen Nach oben Nach unten OK Abbrechen

- **3.** Wählen Sie die Schaltfläche *Felder*.
- **4.** Wählen Sie im Drop-down-Feld unter *Verfügbare Felder auswählen aus* den Eintrag *Alle E-Mail-Felder*.
- **5.** Markieren Sie den Eintrag *Kennzeichnung* und erweitern Sie die Ansicht über die Schaltfläche *Hinzufügen*.
- **6.** Wählen Sie über die Buttons *Nach oben* und *Nach unten* die Reihenfolge der Ansichtsspalten und klicken Sie auf *OK*.

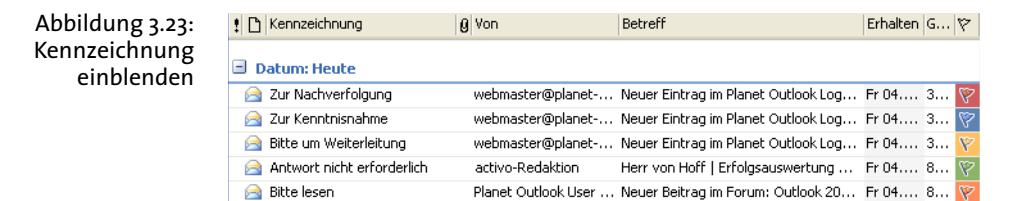

#### **E-Mail-Wiedervorlage einrichten**

Nun kann es vorkommen, dass Sie einen Kunden, dem Sie vor ein paar Wochen z.B. ein Angebot für die Entwicklung einer Software geschickt haben, noch einmal kontaktieren möchten – um vielleicht herauszufinden, warum der Kunde sich bisher nicht wieder gemeldet hat. Für Situationen dieser Art stellt Outlook eine Wiedervorlage-Funktion in Form einer Kennzeichnungserinnerung zur Verfügung.

Lassen Sie sich zu einem beliebigen Zeitpunkt an die Aufgabe erinnern, mit der diese Mail verbunden ist (z.B. Rückruf Kunde).

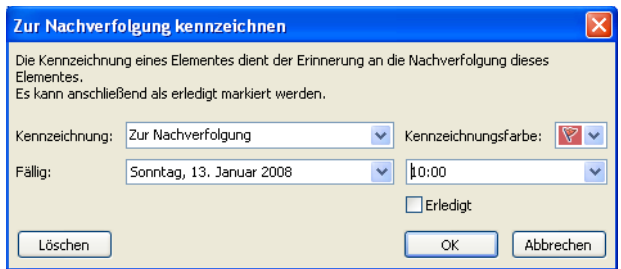

Abbildung 3.24: Zur Nachverfolgung kennzeichnen – als Wiedervorlage

**1.** Markieren Sie die E-Mail, für die Sie die Wiedervorlage einrichten möchten, mit der rechten Maustaste und wählen Sie *Zur Nachverfolgung* und *Erinnerung hinzufügen*.

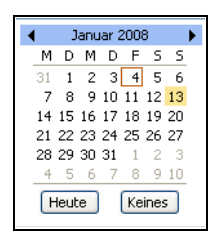

Abbildung 3.25: Terminauswahl zur Erinnerung

**2.** Setzen Sie unter *Fällig am* das Datum und den Zeitpunkt der Erinnerung und klicken Sie auf *OK*.

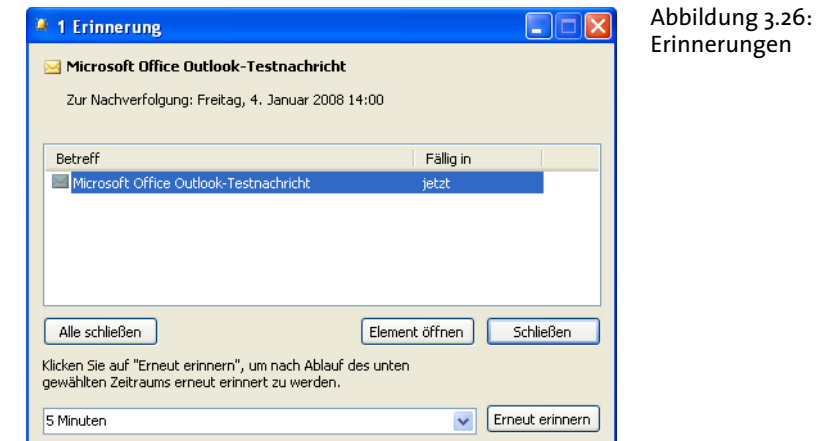

#### **Achtung**

Sollten Sie **Outlook 2000** bis **Outlook 2003** nutzen, funktionieren die Erinnerungen zur Nachverfolgung nur im *Posteingang*. Ab **Outlook 2007** können Sie sich auch in Unterordnern oder zusätzlich erstellten Ordnern an zur Nachverfolgung markierte Elemente erinnern lassen.

#### **Outlook 2007:**

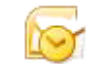

Abbildung 3.27: Outlook 2007- Kennzeichnungen

#### **Beflaggung nach Fälligkeit**

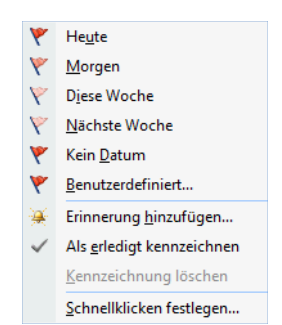

In Outlook 2007 wurden die Kennzeichnungsmöglichkeiten grundlegend modifiziert. Die Beflaggung einzelner Outlook-Elemente im Rahmen der Nachverfolgung wurde von der Farbmarkierung getrennt und orientiert sich jetzt ausschließlich an den Fälligkeiten: Je nach Status der Fälligkeit (heute, morgen, nächste Woche) können Sie hier nur noch zwischen Kennzeichnungsflaggen in verschiedenen Rottönen wählen, die an die Fälligkeit der Wiedervorlage mit verschiedenen Dringlichkeiten erinnern.

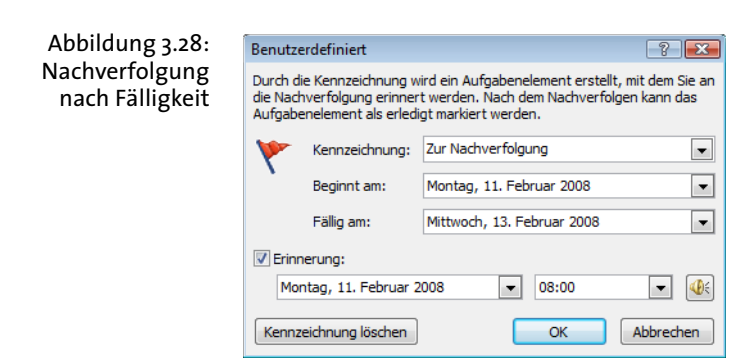

#### **Kapitel 3 • Die Outlook-Auslese**

# <span id="page-19-0"></span>**3.2 Suchordner – der ideale E-Mail-Suchdienst**

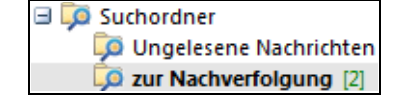

Abbildung 3.29: Suchordner in der Ordnerliste

Der Suchordner, seit Outlook 2003 im Lieferumfang, stellt ein geradezu ideales Hilfsmittel zur E-Mail-Recherche dar – unabhängig davon, an welcher Stelle sich die Elemente in Outlook befinden. Diese sehr gelungene Abfragefunktion ermöglicht Ihnen einen blitzschnellen, ordnerübergreifenden Zugriff auf Ihre E-Mail-Nachrichten.

 $\Box$   $\Box$  Cuchardnar

Neuer Suchordner...

**D** Ungelesene Nachrichten (4) 2 zur Nachverfolgung [1]

Und so erstellen Sie einen neuen Suchordner:

- **1.** Navigieren Sie zum Eintrag *Suchordner* im unteren Teil der Ordnerstruktur Ihres aktiven Persönlichen Ordners.
- **2.** Klicken Sie mit der rechten Maustaste auf diesen Eintrag.
- **3.** Wählen Sie *Neuer Suchordner*.
- **4.** Bestimmen Sie unter *Wählen Sie einen Suchordner aus* das Suchkriterium und im Drop-down-Feld neben *Suchen in* geben Sie vor, welche Datenbank durchsucht werden soll (Persönlicher Ordner, Exchange-Postfach oder der *Business Contact Manager*).

#### So können Sie Suchordner nutzen:

Martin Rischke verdient sich ein paar Cent nebenbei und verkauft Flohmarktschätzchen über ein Online-Auktionshaus. Dabei hat er es mit vielen unterschiedlichen Ansprechpartnern zu tun, mit denen er nur über einen relativ kurzen Zeitraum E-Mails austauscht. Der Aufwand, für jeden dieser »flüchtigen« Kontakte einen E-Mail-Ordner anzulegen, wäre zu groß. Nun unterstellt ihm ein Kunde, er habe nicht alle Informationen über den verkauften Artikel erhalten:

Abbildung 3.30: Neuen Suchordner erstellen

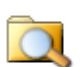

**1.** Klicken Sie mit der rechten Maustaste in der Outlook-Ordnerliste auf *Suchordner* und dann auf *Neuer Suchordner* oder im Bereich *E-Mail* auf *Datei*, *Neu* und *Suchordner*.

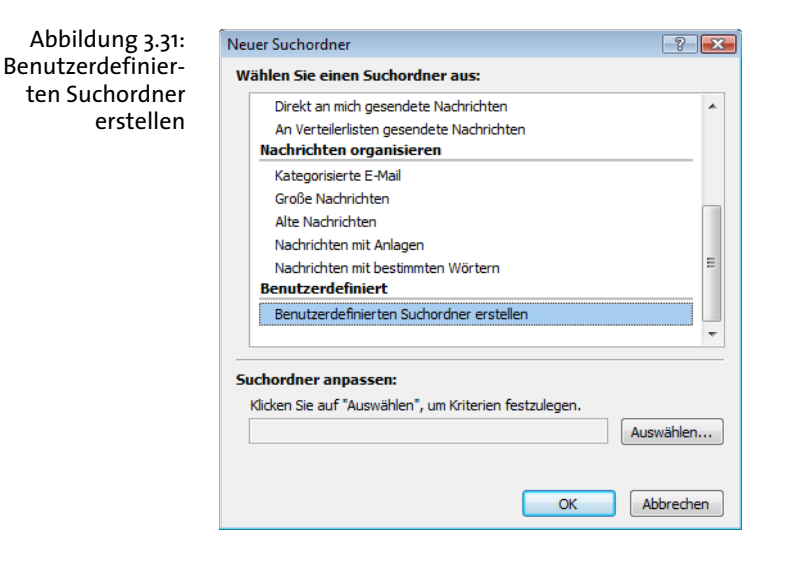

**2.** Wählen Sie die Option *Benutzerdefinierten Suchordner erstellen*.

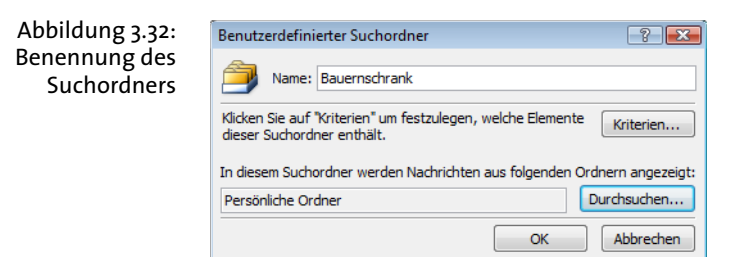

**3.** Klicken Sie danach auf die Schaltfläche *Auswählen* und benennen Sie den Suchordner (hier *Bauernschrank*). Klicken Sie auf *OK*. Über *Durchsuchen* haben Sie die Möglichkeit, eine genaue Auswahl der Ordner zu treffen, die in die Suche miteinbezogen werden sollen.

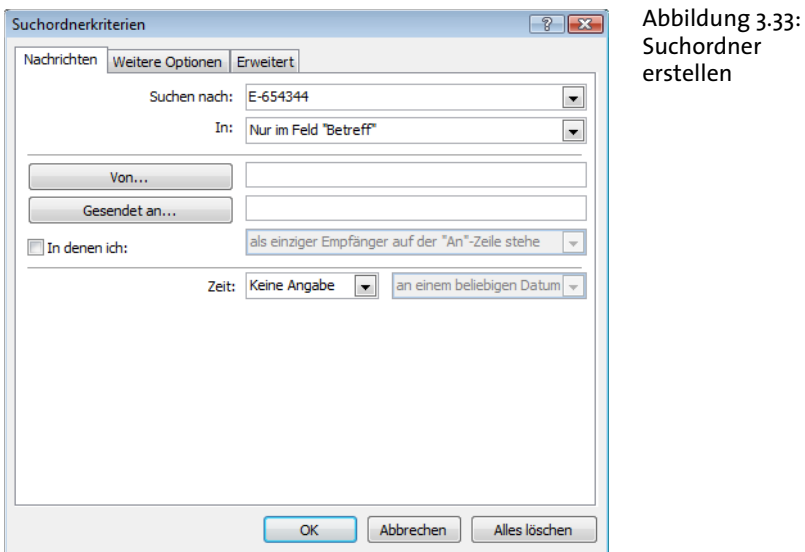

**4.** Klicken Sie nun auf *Kriterien*, um die Suchfilter einzustellen. In unserem Szenario werden als Suchkriterium die Artikelnummer *E-654344* und der Filter *Nur im Feld Betreff* angegeben. Voraussetzung dafür ist natürlich, dass in jeder Mail, die diesen Artikel betrifft, eine Artikelnummer verzeichnet ist. Bei Bedarf können Sie noch weitere Kriterien (z.B. *Name* oder *E-Mail-Adressen* des Käufers) hinzufügen.

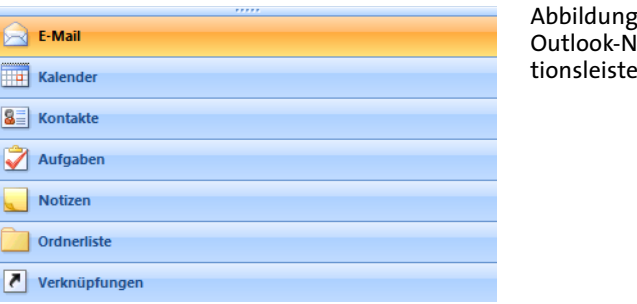

**Bauernschrank** 

Suchordner

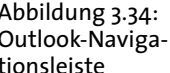

**Hinweis** Wenn Sie auf einen besonderen Suchordner regelmäßig zugreifen müssen, können Sie ihn der Favoritenliste hinzufügen (ähnlich wie ein Lesezeichen). Klicken Sie dazu mit der rechten Maustaste auf den Suchordner und wählen Sie im Kontextmenü den Punkt *Zu Favoritenordner hinzufügen*. Nun erscheint dieser Ordner unter Ihren Favoriten. Die Favoritenliste steht Ihnen nur im Navigationsbereich *E-Mail* zur Verfügung.

Und noch ein mögliches Szenario:

Sabine Postmann ist Abteilungsleiterin einer großen Softwarefirma und möchte sich einen Überblick darüber verschaffen, wie viele Besprechungsanfragen zurzeit aktiv und im Umlauf sind:

- **1.** Markieren Sie einen E-Mail-Ordner in Ihrem Exchange-Postfach.
- **2.** Klicken Sie im Menü auf *Datei* und dann auf *Neu* und *Suchordner*.
- **3.** Klicken Sie im Bereich *Benutzerdefiniert* auf den Eintrag *Benutzerdefinierten Suchordner erstellen.*
- **4.** Klicken Sie danach auf die Schaltfläche *Auswählen* und benennen Sie den Suchordner (hier *Besprechungsanfrage*). Klicken Sie auf *OK*.

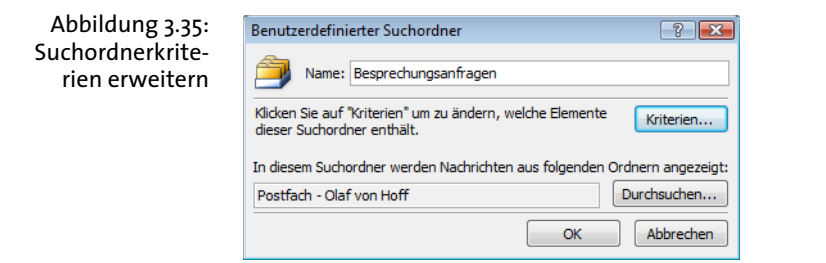

- **5.** Klicken Sie auf die Schaltfläche *Kriterien*, um die Suchfilter für aktive Besprechungsanfragen zu definieren.
- **6.** Wechseln Sie im Dialogfeld *Suchordnerkriterien* auf die Registerkarte *Erweitert.*
- **7.** Klicken Sie in den Bereich *Weitere Kriterien definieren* und wählen Sie aus der Drop-down-Liste *Feld* den Eintrag *Alle Termin-Felder*.
- **8.** Wählen Sie das Feld *Dauer* an.
- **9.** Wählen Sie im Drop-down-Feld unter *Bedingung* den Punkt *besteht* aus und klicken Sie danach auf die Schaltfläche *Zur Liste hinzufügen*.

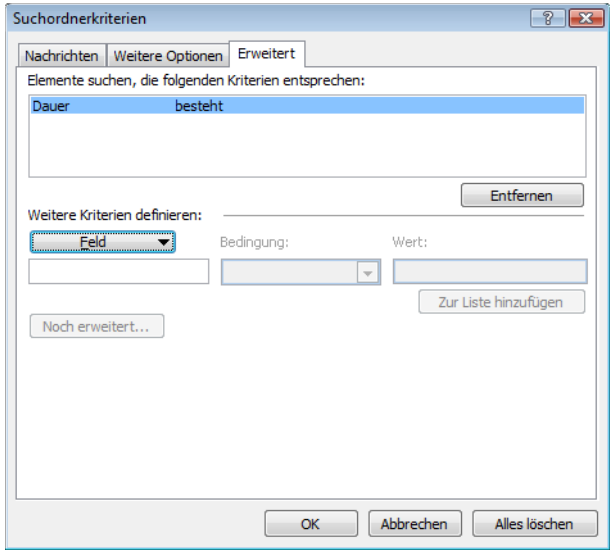

Abbildung 3.36: Erweiterte Filter setzen

**10.** Bestätigen Sie alle Dialogfenster mit *OK*. Natürlich können Sie umgekehrt auch nach bereits abgeschlossenen Besprechungsanfragen über *besteht nicht* suchen.

Um Suchordner optimal nutzen zu können, sollten Sie zumindest über **Hinweis** ein Kriterium verfügen, das als kleinster, gemeinsamer Nenner bei der Filterung der Daten fungiert. So ein Kriterium kann eine Farbkategorie, eine Kennzeichnung zur Nachverfolgung, ein Name, eine Betreffzeile, eine Person oder (wie im Fall der Online-Auktion) eine Artikelnummer sein.

# **3.3 Empfängervorlagen in der Symbolleiste**

Egal, wie viele E-Mails Sie tagtäglich in Outlook empfangen oder versenden – es bleibt in der Regel immer ein bestimmter Kreis von Kontakten (Freunde, Partner, unmittelbare Vorgesetzte), mit denen Sie sich häufiger per E-Mail austauschen. Da kann auch das einfachste Prozedere (neue E-Mail öffnen, Empfänger aus dem Adressbuch heraussuchen) schon mal zum Klickmarathon werden. Positionieren Sie deshalb Ihre Kontaktfavoriten in der Symbolleiste:

- **1.** Klicken Sie auf irgendeine Symbolleiste mit der rechten Maustaste und wählen Sie *Anpassen*.
- **2.** Wechseln Sie auf die Registerkarte *Symbolleisten* und klicken Sie auf *Neu*.
- **3.** Benennen Sie die neue Leiste (z.B. »E-Mail-Empfänger«).

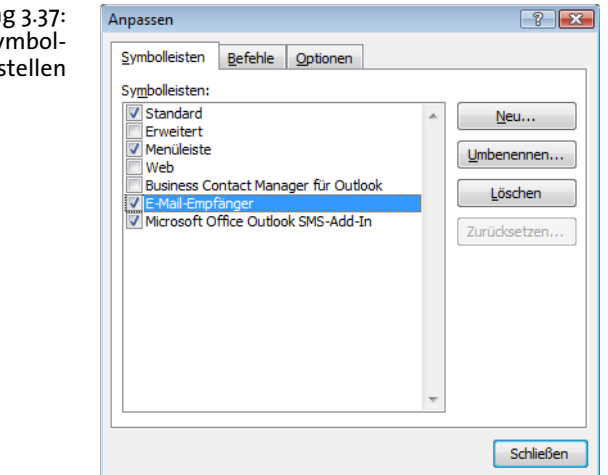

- **4.** Wechseln Sie auf die Registerkarte *Befehle*.
- **5.** Klicken Sie im Auswahlfeld unter *Kategorien* auf den Eintrag *Datei* und wählen Sie unter *Befehle* den Punkt *E-Mail-Nachricht* aus.

Abbildung 3.37: Neue Symbolleiste erstellen

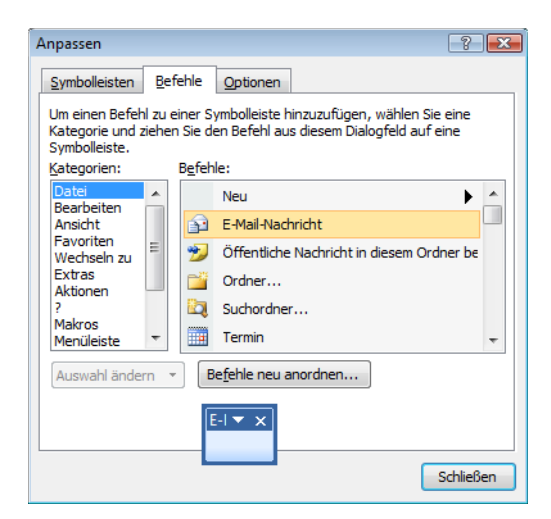

Abbildung 3.38: Vorlage erstellen

- **6.** Ziehen Sie den Eintrag mit gedrückter linker Maustaste auf die neue Symbolleiste.
- **7.** Klicken Sie mit der rechten Maustaste auf das neu entstandene E-Mail-Symbol auf der neuen Symbolleiste und geben Sie unter *Name* den Namen des Empfängers ein. Wählen Sie im Bereich unter *Standard* aus, wie das Symbol angezeigt werden soll. *Schaltflächensymbol und Text* blendet sowohl das Symbol als auch den Text, den Sie unter *Name* eingegeben haben, ein. Bei Bedarf können Sie über *Schaltflächensymbol ändern* eine andere Grafik einbinden.

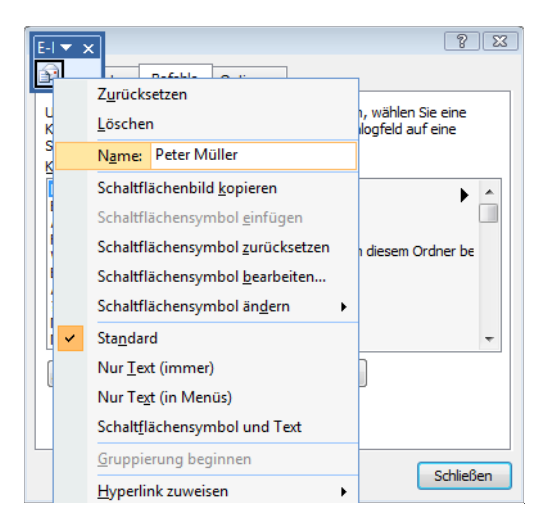

Abbildung 3.39: Button beschriften

- **8.** Klicken Sie nun im selben Kontextmenü auf *Hyperlink zuweisen* und *Öffnen*.
- **9.** Wechseln Sie im folgenden Dialogfeld *Hyperlink zuweisen* in der Menüleiste unter *Link zu* auf *E-Mail-Adresse*. Tragen Sie im rechten Formularbereich die E-Mail-Adresse des Empfängers und wahlweise die Betreffzeile ein.

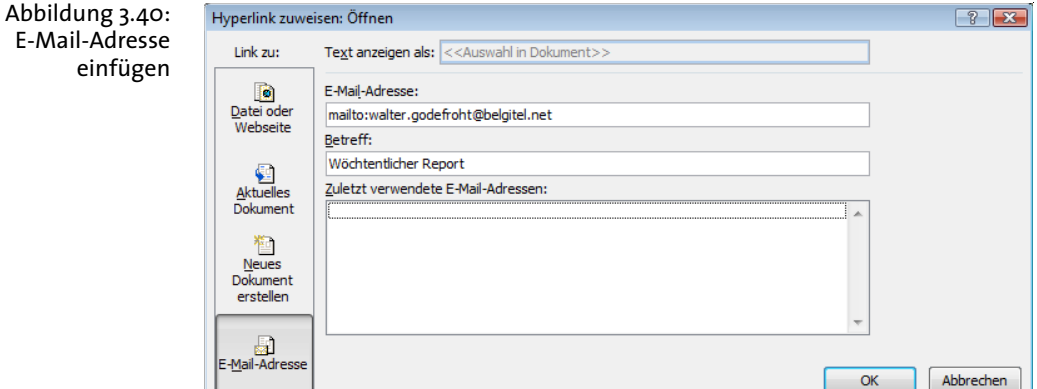

- **10.** Klicken Sie auf *OK* und wiederholen Sie diesen Vorgang für jeden Empfänger.
- **11.** Platzieren Sie die neue Symbolleiste an einer beliebigen Stelle.

: © Peter Müller ● Sabine Konz ● Dr. Riedenstock ■ Rechnungsabteilung 4<sup>6</sup> Justiziar

# **3.4 Stiller Alarm – E-Mails einfärben**

Sie haben in den vorangegangenen Kapiteln gelernt, wie man die E-Mail-Flut eindämmt und die eingehenden Informationen in eine übersichtliche Ordnerstruktur überführt. Um sich jedoch innerhalb der verbliebenen E-Mails im Posteingang zurechtzufinden, können Sie bestimmte E-Mails automatisch einfärben lassen.

Gabi Rudat arbeitet im Beschwerdemanagement eines großen Telekommunikationsanbieters. Gabi fällt auf, dass es seit einiger Zeit ein erhöhtes Beschwerdeaufkommen aufgrund von Verbindungsproblemen im Raum Nordrhein-Westfalen gibt. Sie erkundigt sich bei den

Abbildung 3.41: Schneller Zugriff auf Standardempfänger Kollegen der Technik und erfährt, dass tatsächlich eine Großstörung vorliegt. Die Techniker versprechen, Gabi regelmäßig via E-Mail mit Updates über den Status zu versorgen. Wie erfährt Gabi nun von dieser wichtigen Info und wie stellt sie sicher, dass sie diese E-Mail nicht im Wust von Anfragen übersieht?

**1.** Klicken Sie im Menü auf *Extras* und wählen Sie anschließend *Organisieren*.

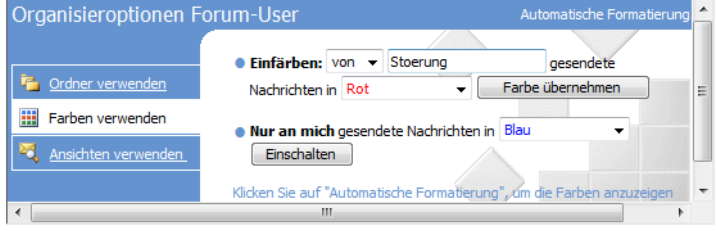

Abbildung 3.42: Organisieren – E-Mail einfärben

- **2.** Wechseln Sie in den *Organisieroptionen* auf *Farben verwenden*.
- **3.** Wählen Sie im Drop-down-Feld neben *Einfärben* die Option *von*.
- **4.** Markieren Sie die E-Mail des Absenders, dessen zukünftige Mails Sie einfärben möchten. Er wird automatisch in das Organisierfeld übernommen.
- **5.** Wählen Sie eine Farbe aus und klicken Sie auf die Schaltfläche *Farbe übernehmen*.
- **6.** Schließen Sie die *Organisieroptionen* über *Extras* und *Organisieren*.

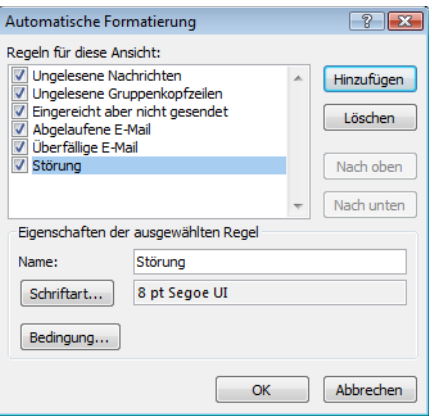

Abbildung 3.43: Automatische Formatierung

**Tipp** Über den Bereich *Automatische Formatierung* können Sie diese Farbregel noch weiter konkretisieren bzw. eingrenzen. Die Standardeinstellungen dieses Organisationsbereichs sind bewusst allgemein gefasst. Hier können lediglich andere Farben, eine besondere Schriftart oder über die Schaltfläche *Bedingung* zusätzliche Suchfilter gesetzt werden.

# **3.5 Informationen zusammenfassen – Verknüpfungen in Outlook 2007**

Outlook 2007 bietet mit den Outlook-Verknüpfungen ein Ablageund Orientierungssystem, das völlig zu Unrecht ein wenig aus dem Anwenderfokus gerutscht ist und meiner Erfahrung nach nur selten zum Einsatz kommt. Ein Grund mehr, Ihnen dieses Feature vorzustellen, denn im Bereich *Verknüpfungen* Ihrer Navigationsleiste schlummern verborgene Talente, die Sie nutzen sollten!

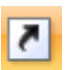

Peter Lehmann ist Chefredakteur einer Zeitung. Er plant, Outlook so zu konfigurieren, dass er alle anfallenden Informationen (inklusive der für den jeweiligen Themenbereich erstellten Artikel) für das jeweilige Ressort im Blick hat. Außerdem möchte er wissen, auf welche Internetquellen seine Redakteure zugreifen. Zusätzlich wünscht sich Peter Lehmann einen schnellen Zugriff auf die einzelnen Artikel im Word-Format, die in einem bestimmten Verzeichnis im Dateisystem abgelegt sind.

- Wechseln Sie in der Navigationsleiste über *Wechseln zu* und *Verknüpfungen* in den Bereich *Verknüpfungen* (oder [Strg]+[7]).
- Klicken Sie auf *Gruppe hinzufügen* und wählen Sie einen aussagekräftigen Namen für diese Speichergruppe (in unserem Szenario *Politik* als erstes Zeitungsressort).
- Wiederholen Sie diese Aktion für jedes Ressort.

**115**

- $\overline{\mathbf{x}}$ Verknüpfungen Politik Vermischtes Sport Feuilleton Wirtschaft **Nachrufe** Kleinanzeigen Fenterik Ratgeber Leserbriefe Regionales Neue Gruppe hinzufügen Neue Verknüpfung hinzufügen
- Nun erstellen Sie die Verknüpfungen zu den Ressortdaten, die Sie für Ihre Arbeit benötigen. Sie erhalten E-Mails mit Artikeln zu diesem Themenbereich von Ihren Mitarbeitern. Diese Artikel werden per Regel in entsprechende Outlook-Unterordner *Beiträge* verschoben. Die Anhänge mit den Word-Dokumenten werden in einem Ordner *Politik* auf der Festplatte gespeichert. Da Sie auch Online-Tipps zum Thema geben, sind in den Mails in der Regel Hyperlinks eingebettet.
- **1.** Klicken Sie mit der rechten Maustaste auf den Bereich *Politik* und anschließend auf den Button *Neue Verknüpfung hinzufügen*.
- **2.** Wählen Sie in der Ordnerhierarchie den Ordner *Beiträge* und klicken Sie auf *OK*.
- **3.** Um den Festplattenordner *Politik* einzubinden, verkleinern Sie das Outlook-Fenster und wechseln anschließend über einen rechten Mausklick auf den *Start*-Button und *Explorer* in den Windows-Explorer.
- **4.** Navigieren Sie hier zum Verzeichnis *Politik*.
- **5.** Verkleinern Sie nun auch das Windows-Explorer-Fenster, so dass die beiden Programmfenster übereinanderliegen.
- **6.** Markieren Sie den Ordner *Politik* und ziehen Sie ihn mit gedrückter, linker Maustaste per Drag&Drop auf das Verknüpfungsfeld *Politik* in Outlook.

verschiedene Speichergruppen

Abbildung 3.44: Aufteilung in

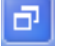

Abbildung 3.45: Eingebundener Festplattenordner

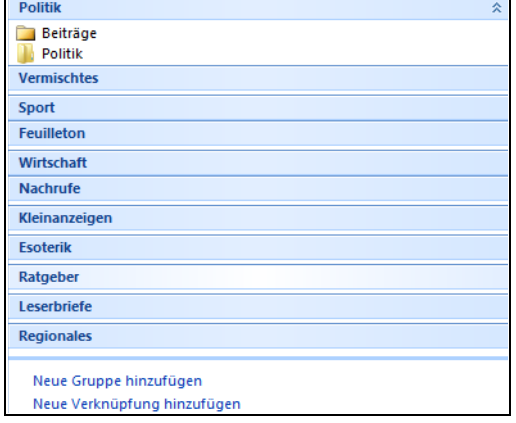

**7.** Mit Drag&Drop lassen sich auch einzelne Dokumente und Hyperlinks einbinden (siehe Abbildung [3.46](#page-30-0)).

<span id="page-30-0"></span>Abbildung 3.46: Hyperlinks über Verknüpfungen steuern

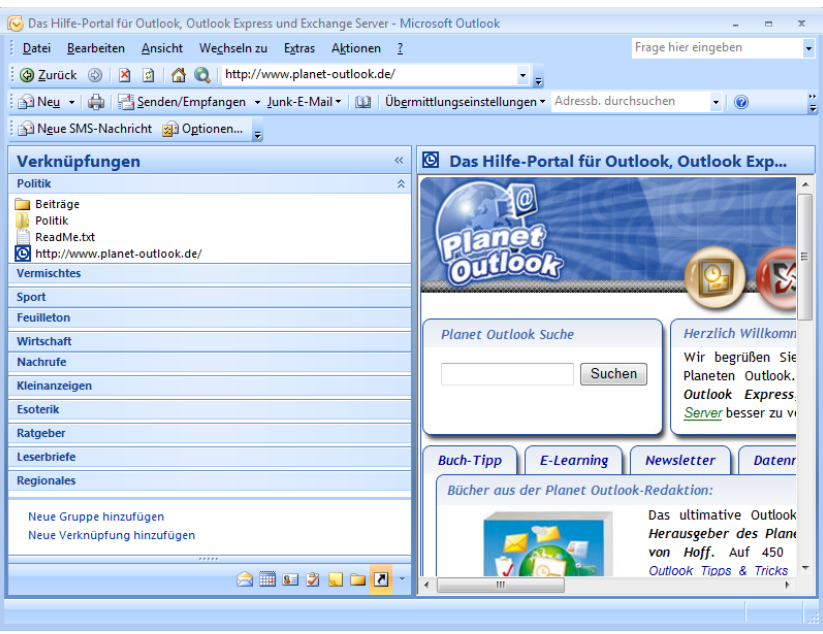

**Tipp**

Diese Art der Verknüpfung ist besonders für die große Gruppe der Nutzer geeignet, die mit Outlook in einer Exchange-Server-Umgebung arbeiten, zusätzlich aber auch über einen lokalen Persönlichen Ordner verfügen. Weisen Sie die unterschiedlichen Posteingänge (Exchange/ Persönlicher Ordner) unterschiedlichen Gruppen zu und trennen Sie diese effektiv.

# **3.6 Die persönliche Outlook-Newsgroup**

Sie kennen das aus den Newsgroups. Alle Nachrichten zu einem bestimmten Thema werden im Zusammenhang dargestellt, vom Beitrag des Themenerstellers ausgehend.

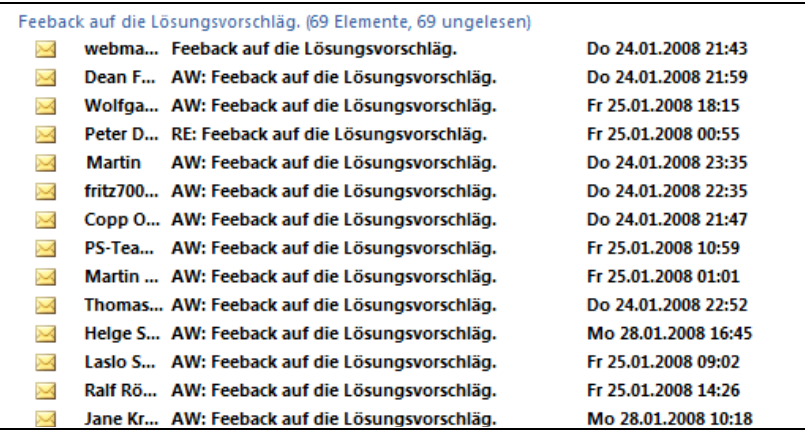

Abbildung 3.47: Nach Unterhaltung gruppieren

Tom Jütner ist Autohändler und hat sich auf Oldtimer spezialisiert. Er durchforstet regelmäßig die großen Online-Märkte nach fahrbaren Schnäppchen. Nun ist er schon seit längerem im regen E-Mail-Austausch mit einem Verkäufer, der einen alten VW-Bus aus den 60er Jahren verkaufen möchte. Tom hat ihm im Laufe der Zeit verschiedene Angebote unterbreitet, erinnert sich aber nicht mehr, wie hoch sein letztes Angebot ausfiel. Wie kann Tom nun auf den gesamten E-Mail-Verkehr mit gerade diesem Ansprechpartner zugreifen? Gruppieren Sie nach Unterhaltung:

**1.** Wechseln Sie in den Ordner, in dem sich die Mails dieses Absenders befinden.

- **2.** Klicken Sie auf *Ansicht*, *Anordnen nach* und wählen Sie den Punkt *Unterhaltung*.
- **3.** Nun sind alle Antworten und die Weiterleitung der Haupt-E-Mail aufgelistet. Dabei orientiert sich diese Gruppierung nach dem Text im *Betreff*.
- **Tipp** Sie möchten aus einer eingehenden Mail eine Aufgabe, einen Kontakt, eine Notiz oder einen Termin erstellen? Klicken Sie auf die jeweilige Mail in der Nachrichtenübersicht mit der rechten Maustaste und wählen Sie dort den Punkt In Ordner verschieben. Wählen Sie den entsprechenden Ordner aus (z.B. Aufgaben). Outlook erstellt automatisch eine Aufgabe oder einen Termin.